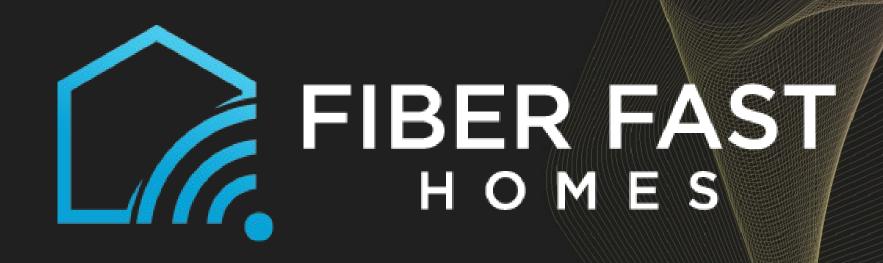

## Plume Self-Installation Guide

## Download the App/ Account Setup

- From the App Store on Apple devices or the Play Store for Google and Android devices, download the free HomePass by Plume app.
- Choose Setup HomePass and the app will prompt you to accept the Terms and Conditions.
- Choose *Accept* in the top right corner of your screen to continue.

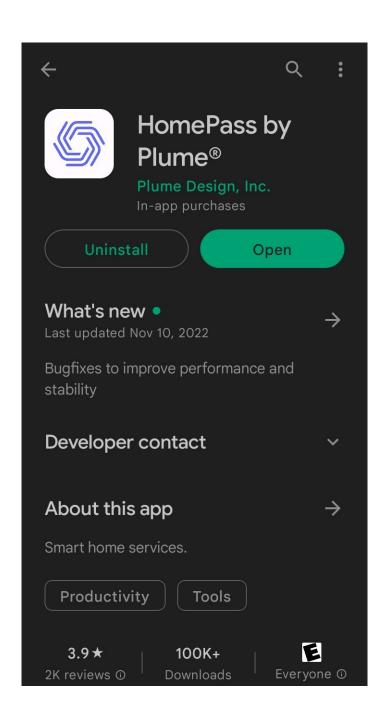

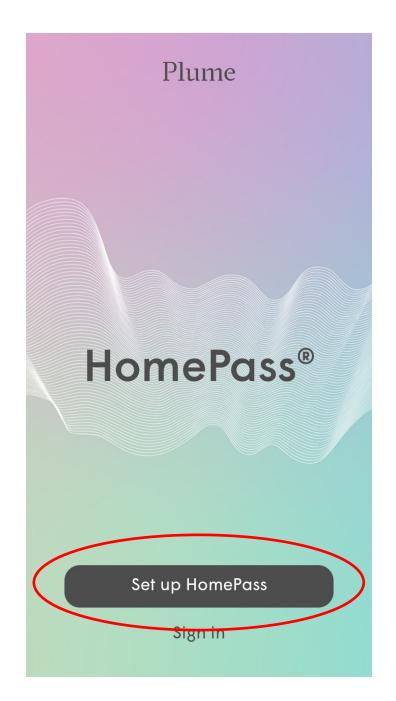

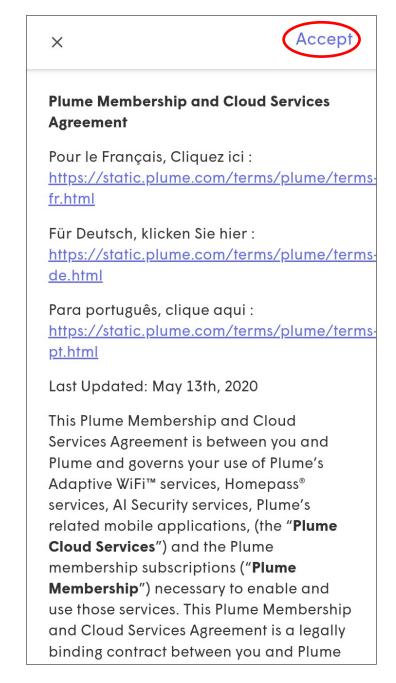

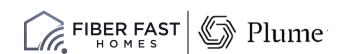

## Account Setup

- Next, you'll be directed to enter your first and last name and choose *Next*.
- After you enter your name, you'll enter your email address and choose *Next*.

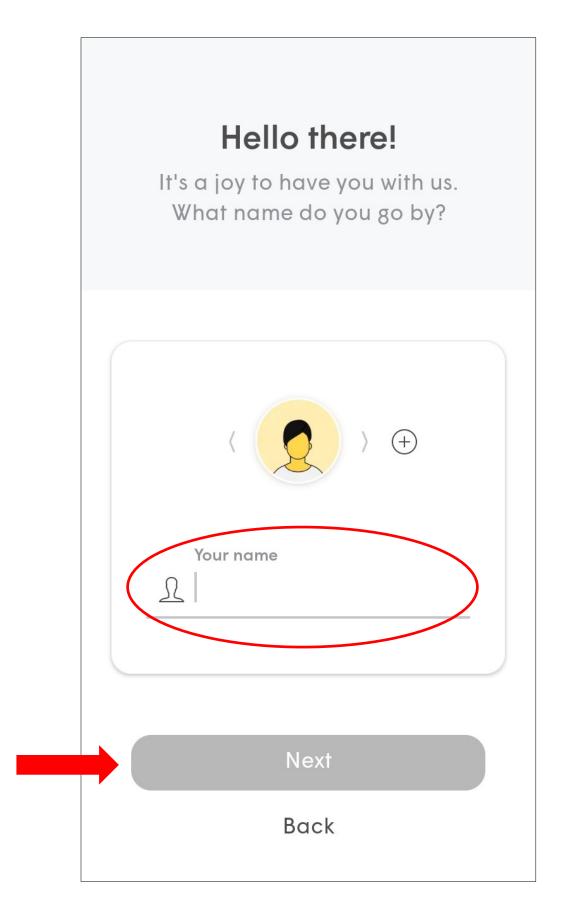

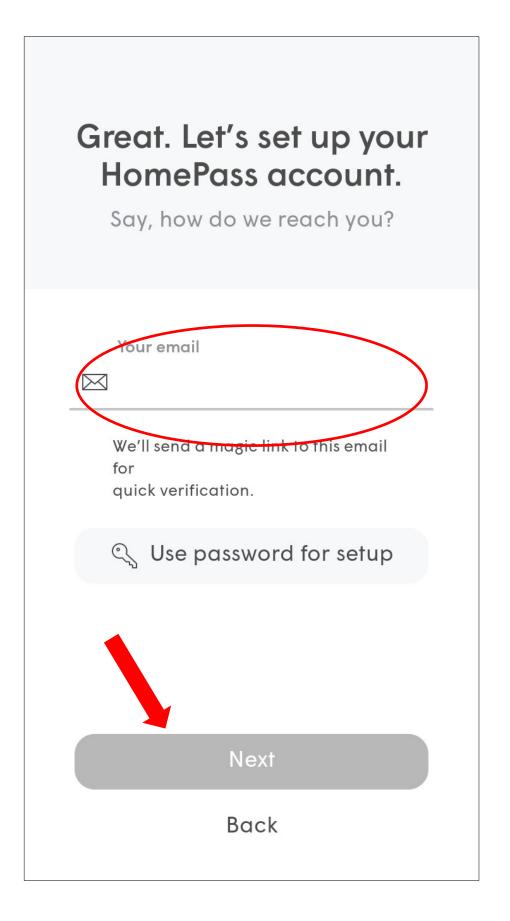

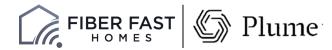

## Account Setup

 Check your email and click on the Verify Email link to continue the setup process.

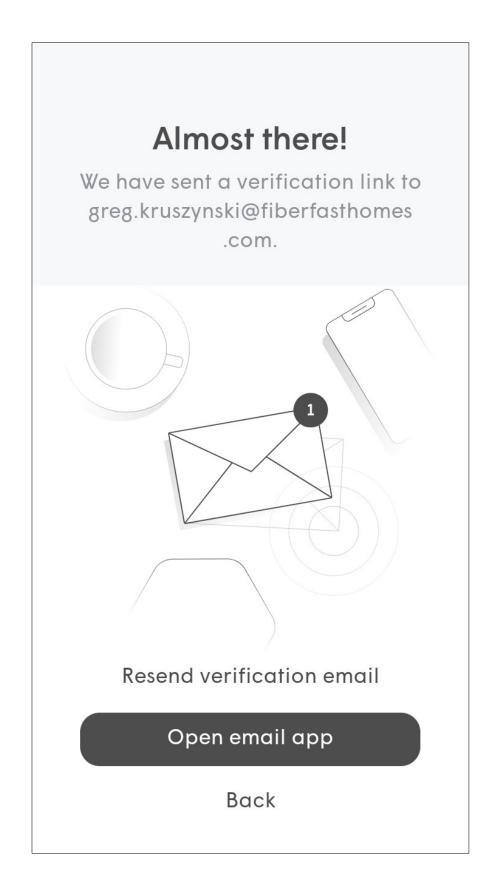

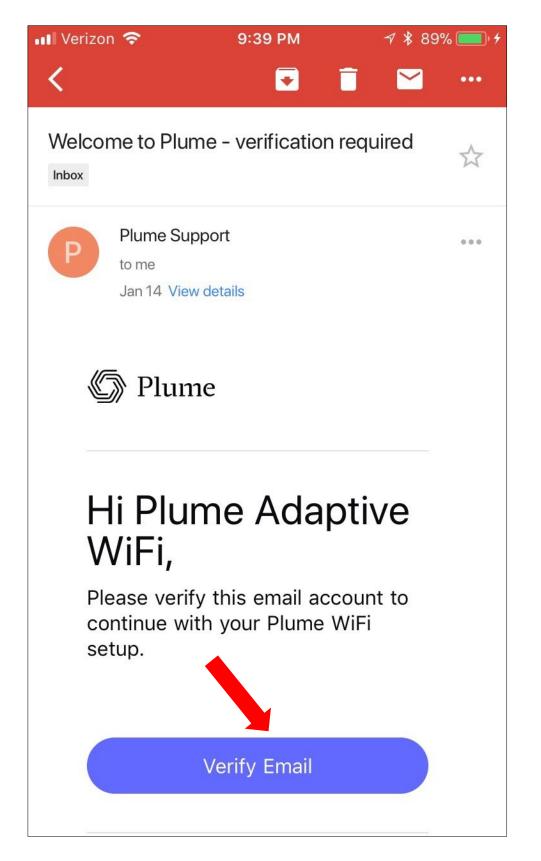

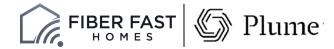

#### Connect to Power

- The Gateway pod should now be plugged into the power outlet.
- The LED will turn solid for a moment and will begin to slowly pulse.
- Then choose *Next* in the app.
- Stay close to the pod so the app can find it via Bluetooth.
- The LED will continue to slowly pulse until the pod connects to the cloud.

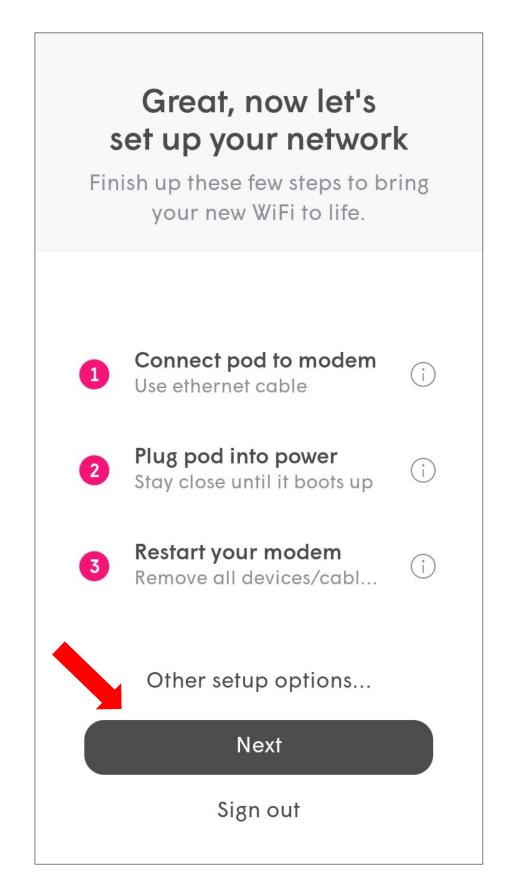

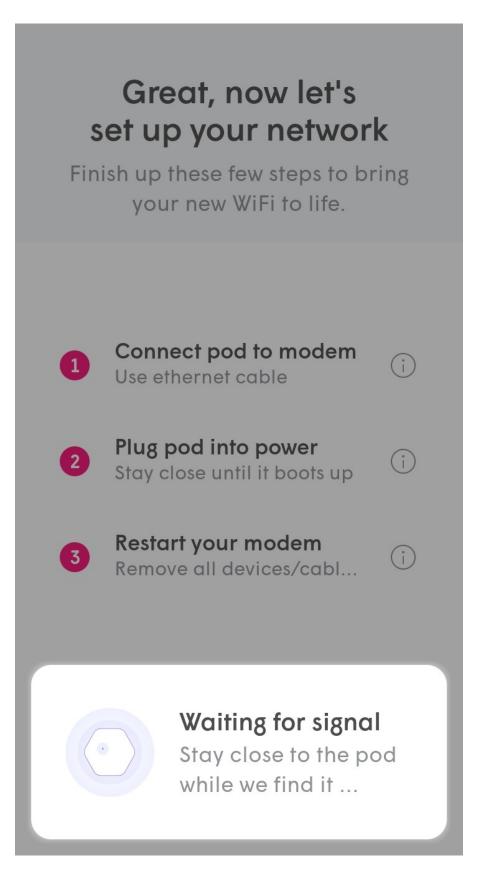

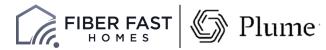

## Set Up Your New Wi-Fi

- Once connected, the app will prompt you to input your new Wi-Fi name (SSID) and password.
- To simplify setup, you can use your pre-existing SSID and password. This will allow all devices to easily switch to the new Wi-Fi network once the old one has been turned off, without needing to update credentials.
- Alternatively, this could be an opportunity to set up a completely new Wi-Fi network SSID and/or password. This would help ensure that the new Wi-Fi network starts off as secure as possible. Then choose *Next*.
- After a small loading screen, you should see the Found SuperPod message. From here, choose All Done.

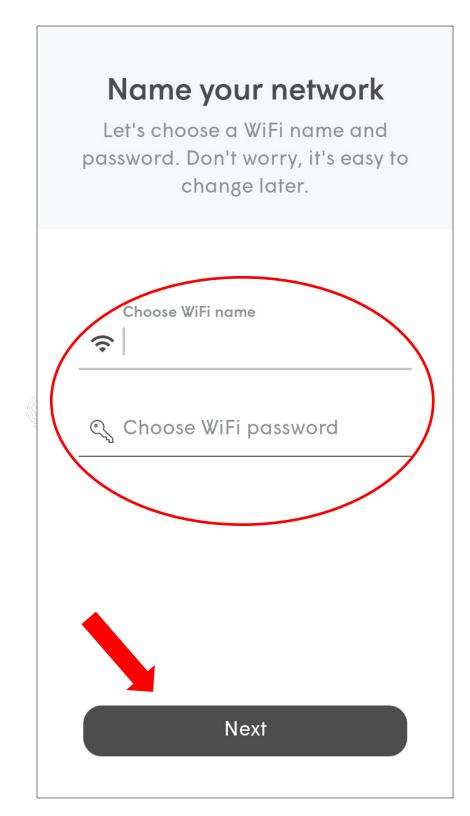

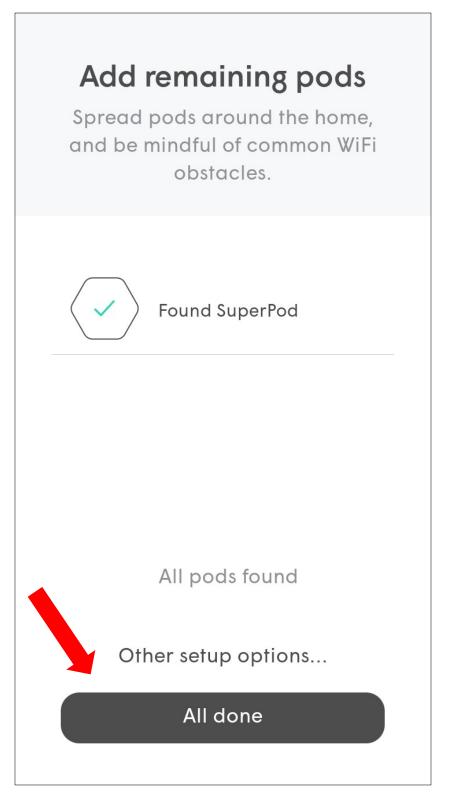

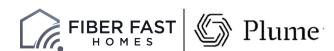

## HomePass Updates

- The pod will now update with the latest software from Plume.
- Once complete, choose *Next* at the bottom of your screen.

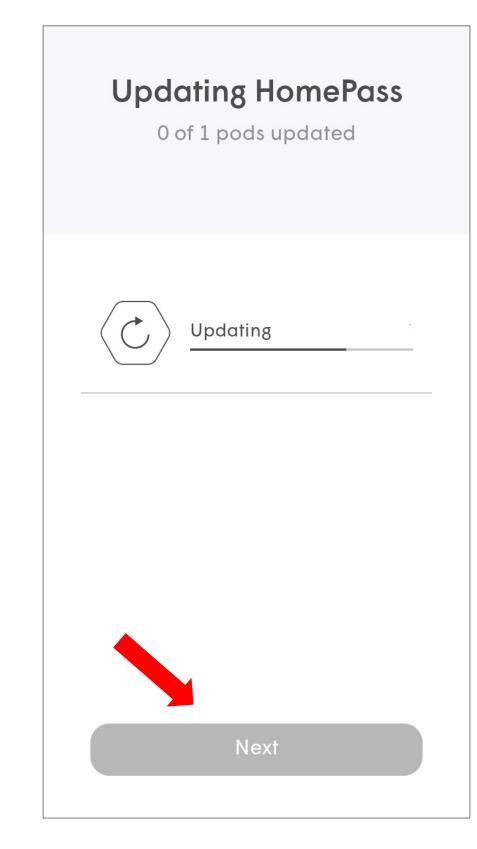

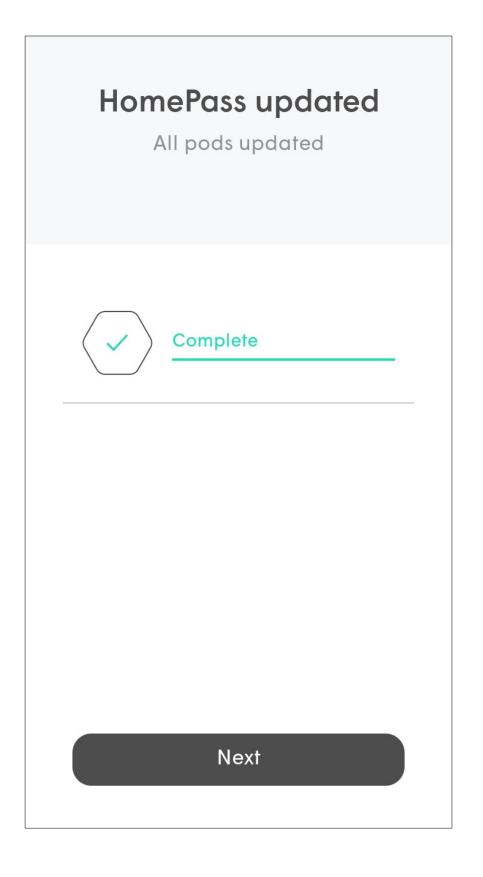

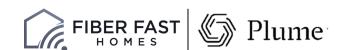

#### Join Your Wi-Fi

- The HomePass by Plume app will prompt you to join the new Wi-Fi network.
- Tapping on *Join* will cause your phone to attempt to connect to the new network.
- If you are unable to join the new network, you may have to manually go into your phone's Wi-Fi settings to join.
- Then choose **Done**.

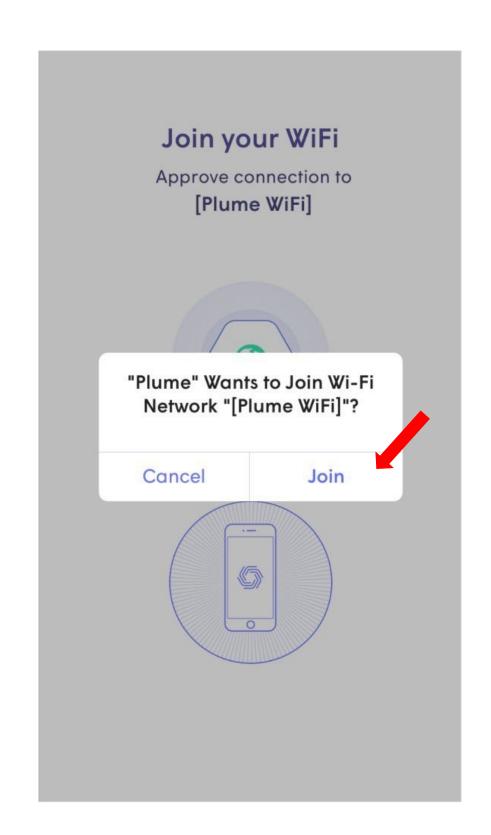

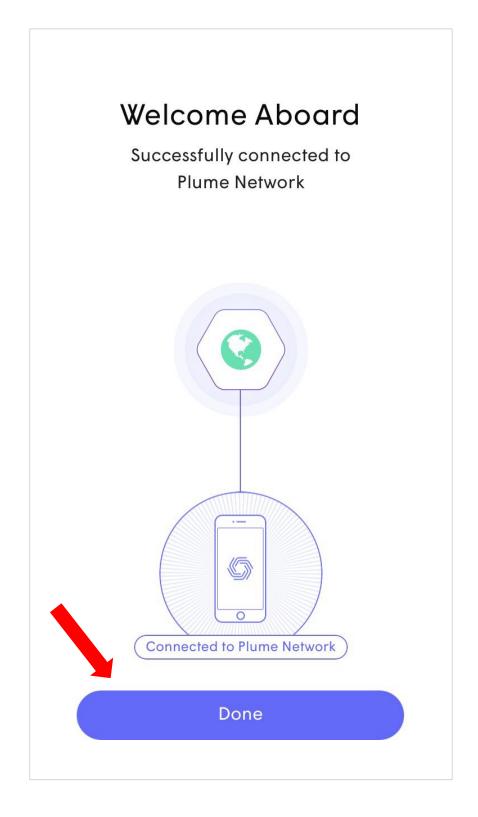

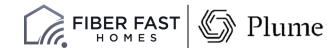

## Setup Complete!

 You are now at the home screen of the app. This is the screen you will see whenever you open the app while signed into your current account.

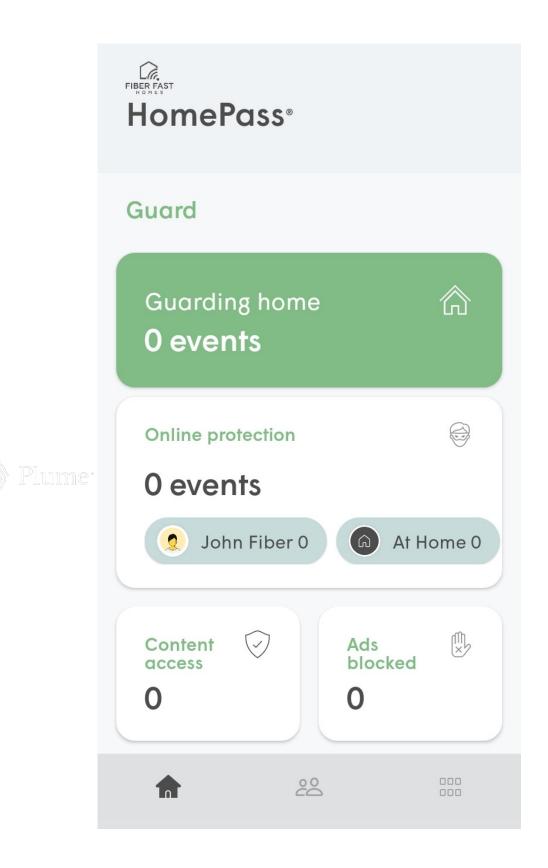

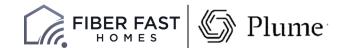

# Viewing Your Wi-Fi Name and Password

- If you would like to review your password Tap the button on the bottom right of your screen.
- From the next screen, choose *Adapt*.
- From this screen, you'll be able to view and change your password.
- You also have the option to create a guest network.

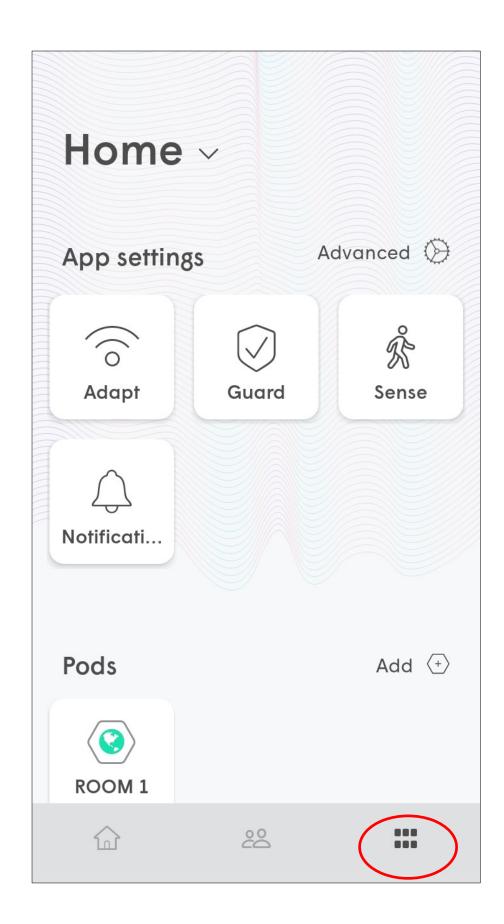

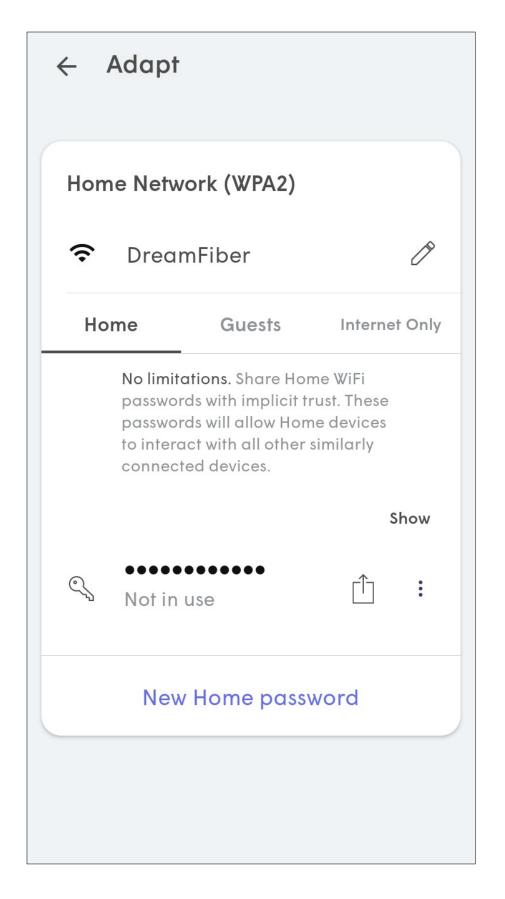

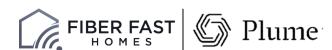

## First Optimization

- As the cloud receives more information about the environment from the pods, optimizations will continually be fine-tuned to improve performance.
- Additional optimizations will be triggered every night around 2:00AM and then as needed based on environmental factors.

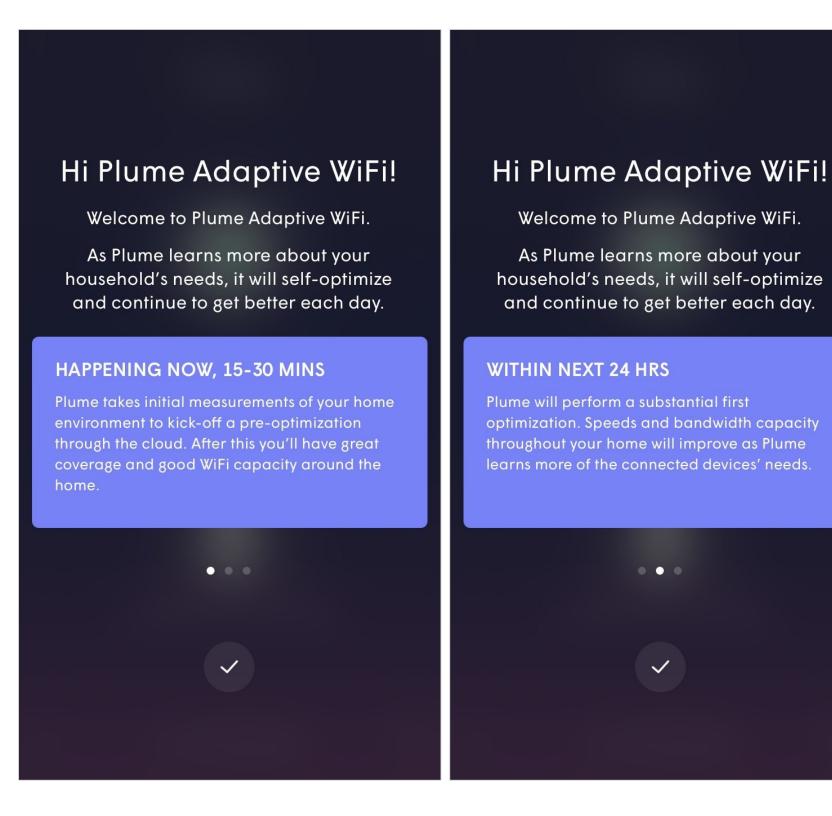

#### Hi Plume Adaptive WiFi! Welcome to Plume Adaptive WiFi. As Plume learns more about your household's needs, it will self-optimize and continue to get better each day. **OVER NEXT FEW WEEKS** Plume will continue with advanced optimizations, allocating capacity to those rooms and devices that need it the most. For example, rooms where you enjoy video streaming TVs.

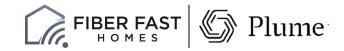

## Pod Placement Tips

- This slide has a series of tips on how best to position your pods.
- Tips include how to avoid blocking the signal with furniture and other objects as well how to avoid blocking the second outlet.

Tip 1: Build a Fast Core

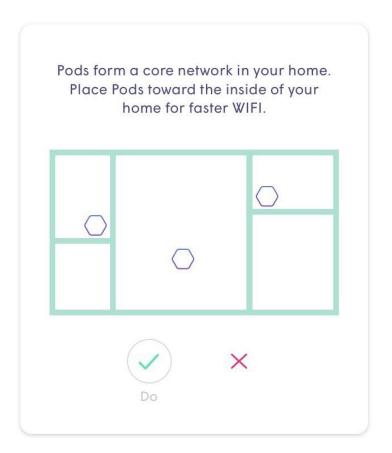

Tip 3 : Avoid Metals

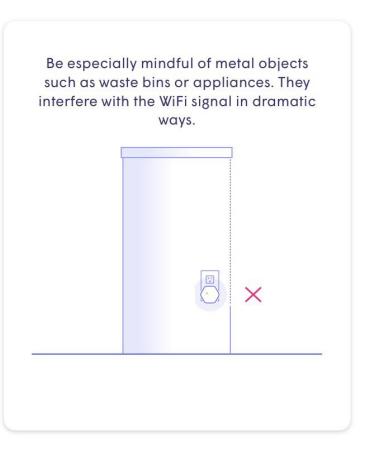

**Tip 2 : Avoid Obstructions** 

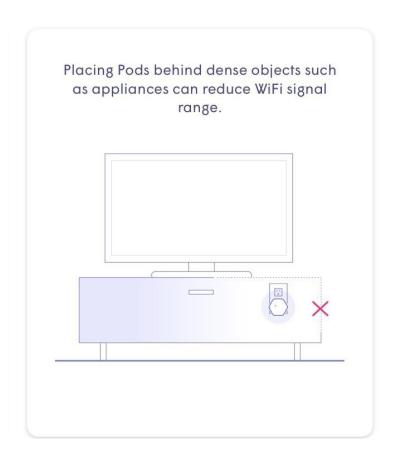

Tip 4: Keep Your Plugs Free

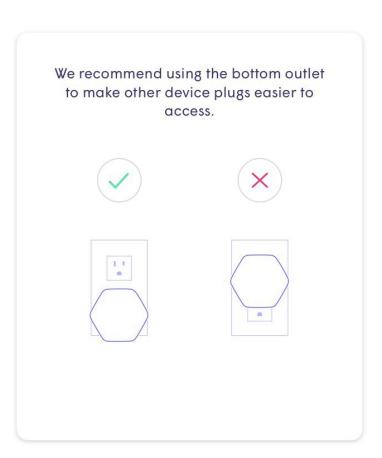

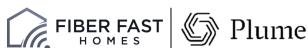